## **Download Panopto Recorder**

In order to record a video using Panopto, you must download the Panopto Recorder.

You only need to do this once.

## **Step 1**: Go to **[currycapture.hosted.panopto.com](https://currycapture.hosted.panopto.com/)**

**Step 2**: Click **Sign in** (makes sure Blackboard is selected)

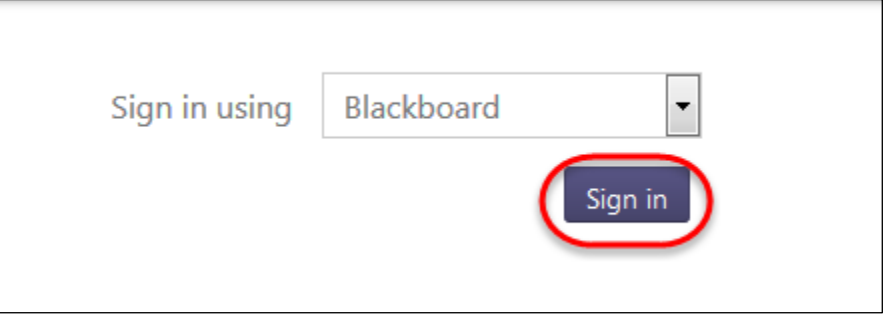

**Step 3**: Enter your Blackboard username and password and click **Login**:

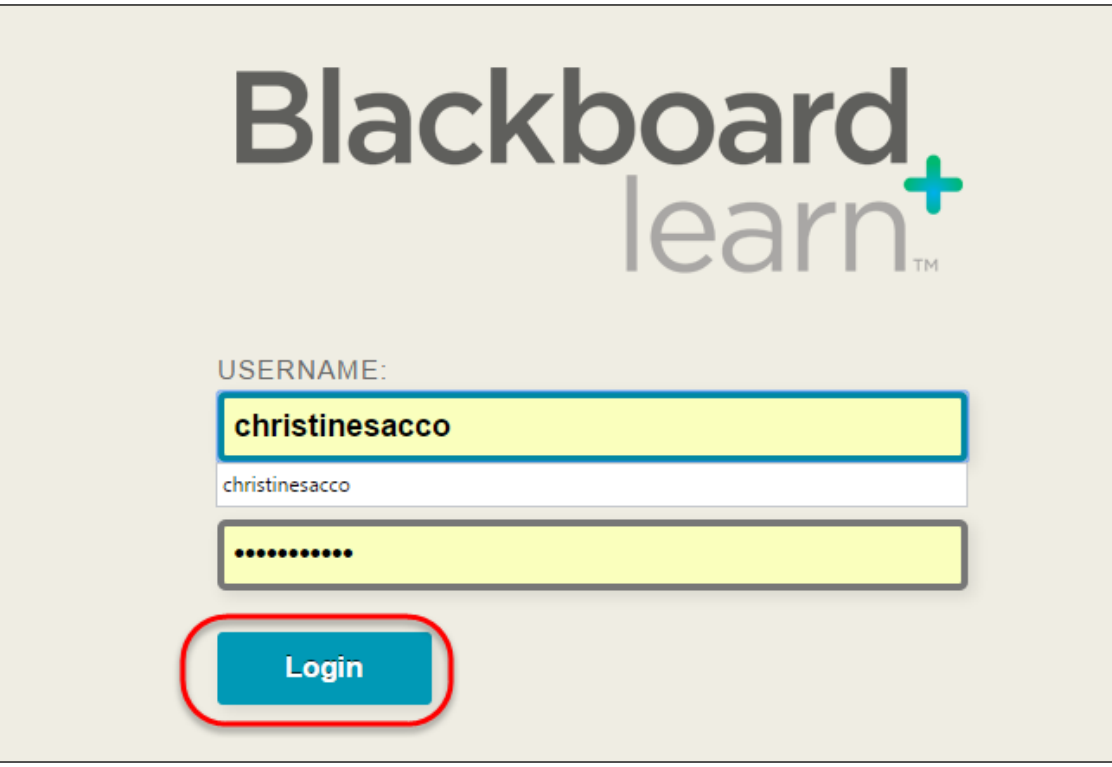

**Step 4**: Click on **Download Recorder** in the upper right hand side of your screen:

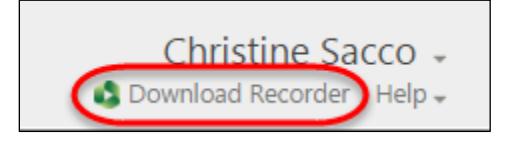

**Step 5**: Select the appropriate **Install** for either a Windows or Mac machine:

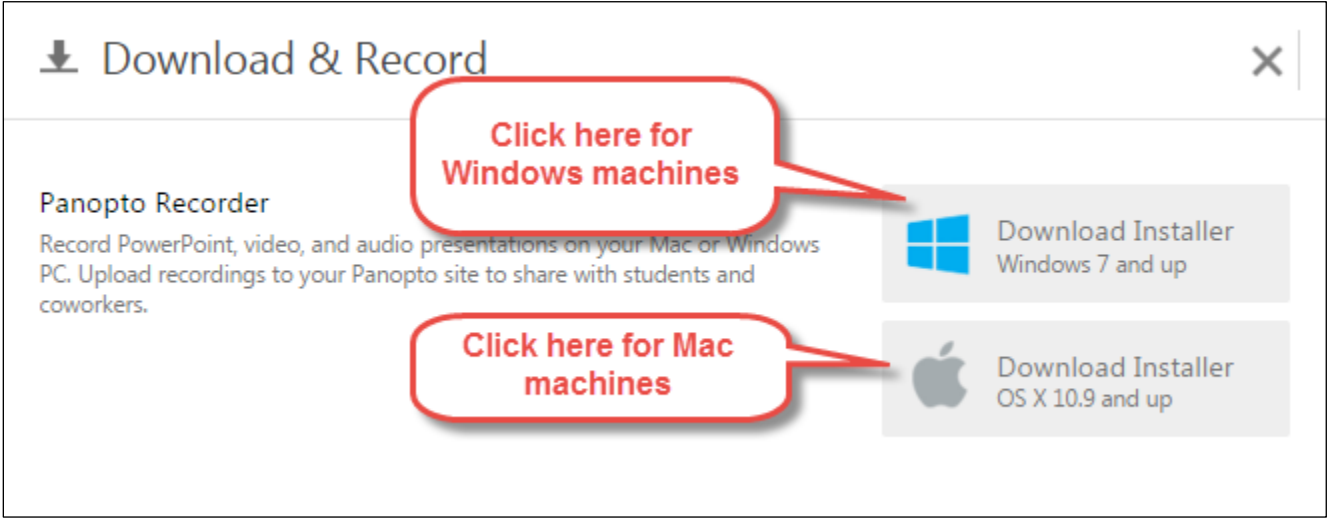

**Step 6**: Follow the installation prompts. In Chrome you will see the .exe in the lower right hand corner of your screen:

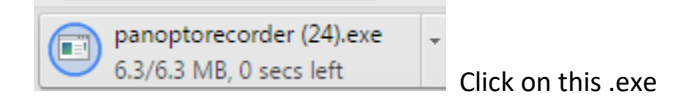

## In Firefox, you will see:

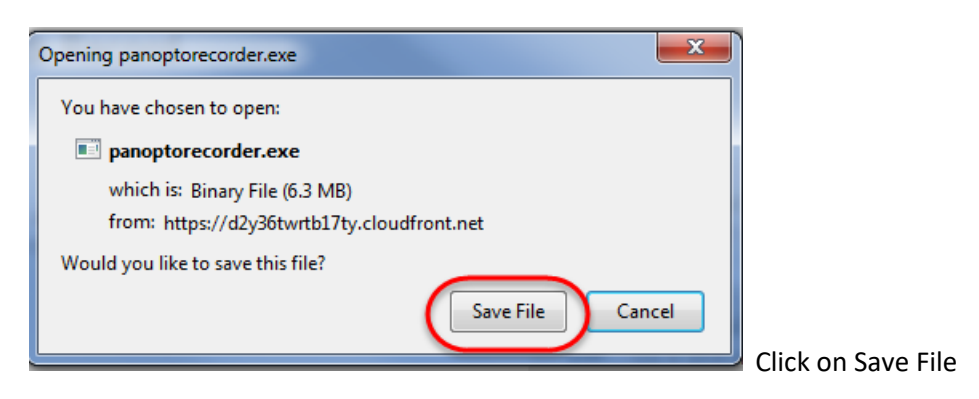

**Step 7**: Click on Run:

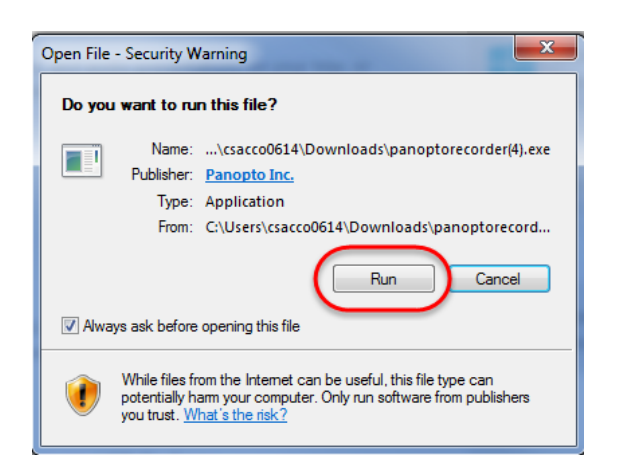

**Step 8**: Click on the Next button and you will see a notification that the Panopto Recorder is installing:

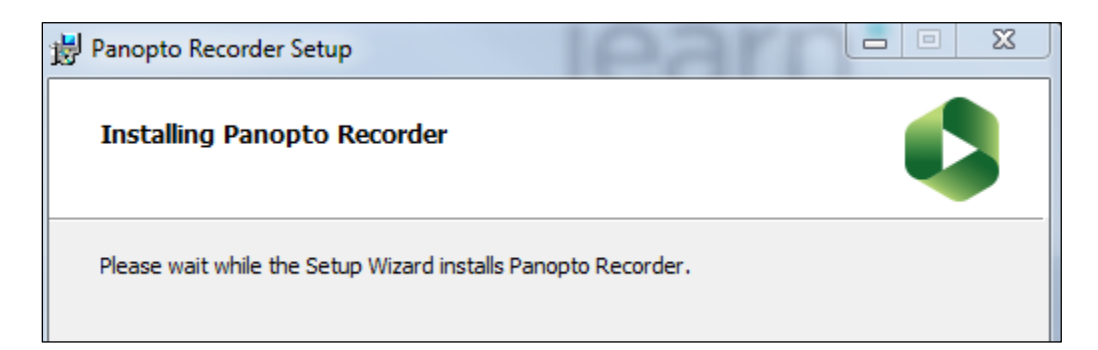

When it is finished, you will see the Panopto Icon on your Desktop.

That's it. To Record a Panopto video, you can go directly into Blackboard. See the Instructions for Windows Recording.